# Инструкция по организации дистанционного обучения в Дневник.ру

## 1. **Объявления, новости школы и класса**

Для информирования пользователей ОО а также для публикации другой организационной информации следует использовать **функцию «Объявления»** или **новостной блок** в профиле ОО или в профиле класса.

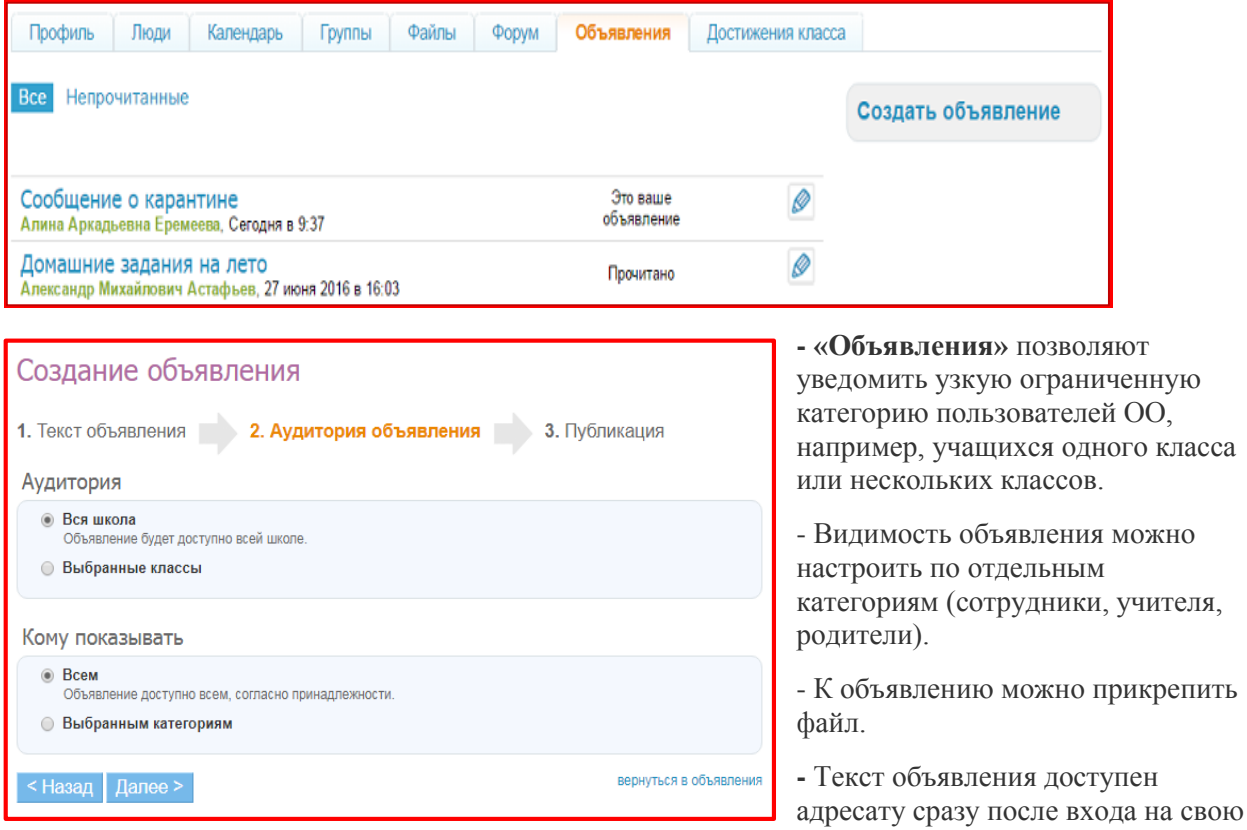

## **А) Сервис «Объявления» доступен во вкладке «Объявления» на профиле ОО / класса**.

учетную запись в обращающем на себя внимание блоке справа.

# **Б) Сервис «Новости» доступен в блоке «Новости» на профиле ОО / класса**.

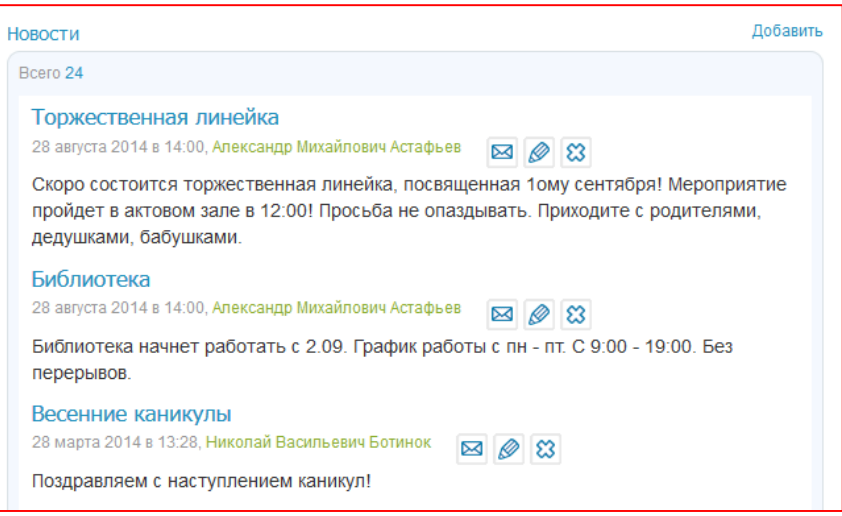

*\* Объявления и Новости можно потом редактировать или удалить.*

# **2. Группы, события**

Для удобства размещения всех материалов, связанных с процессом дистанционного обучения можно создать школьную **Группу** или **Событие**.

- В случае, когда в электронном обучении участвуют все классы ОО, рекомендуется создавать группу на странице ОО (группа будет видна всем).

- Если электронное обучение планируется для нескольких классов, достаточно создать группу или событие на странице каждого из них.

# **А) Сервис «Группы» доступен во вкладке «Группы» на профиле ОО / класса**.

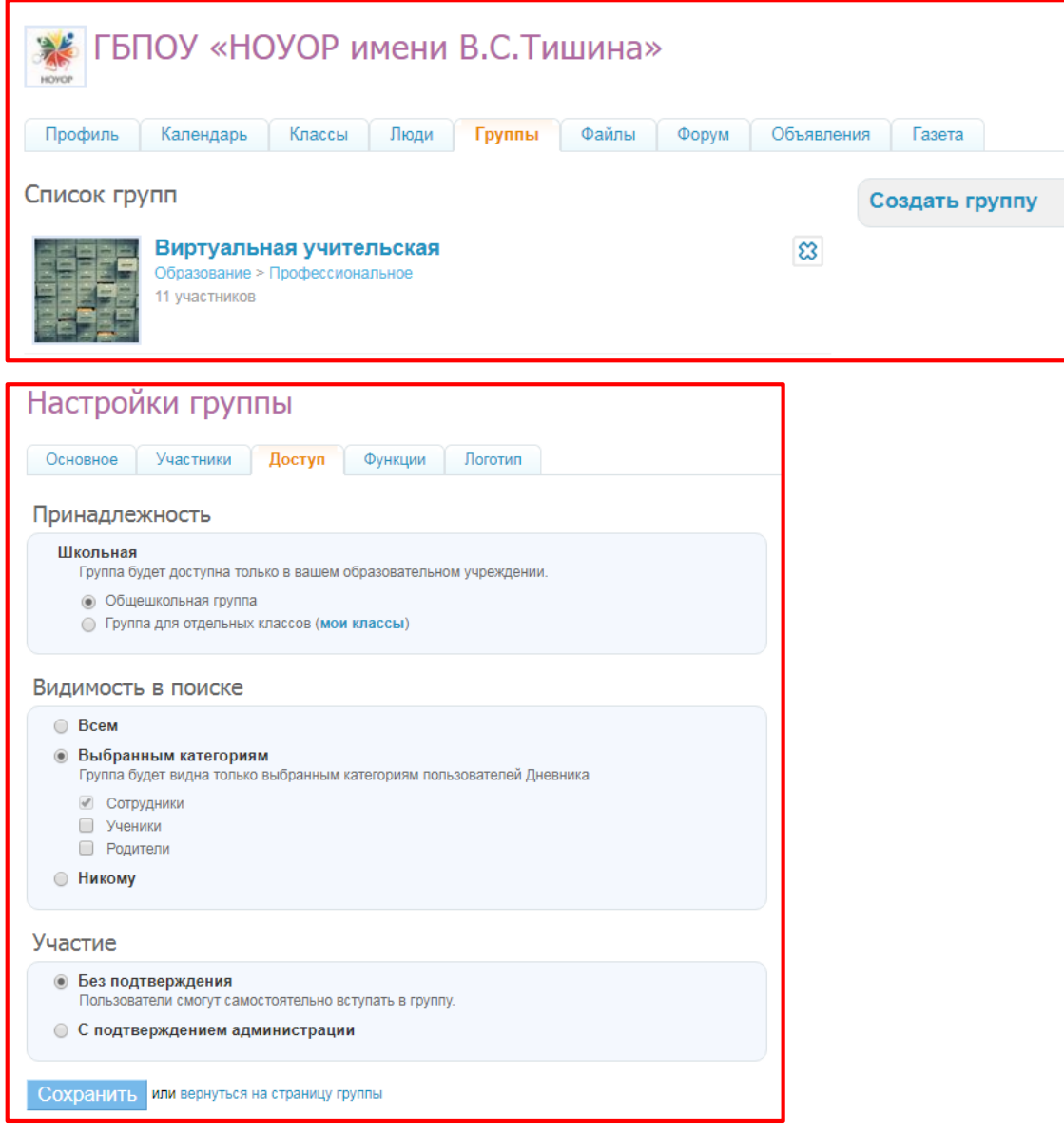

**Б) Сервис «События» доступен во вкладке «Календарь» на профиле ОО / класса**.

\* Группы и события имеют собственные опции: **«Страницы», «Файлы», «Форум».**

## **Файлы**

# **Сервис «Файлы» доступен во вкладке «Файлы»**.

Материалы для учащихся можно размещать в разделе **«Файлы»:**

- на странице Группы, События

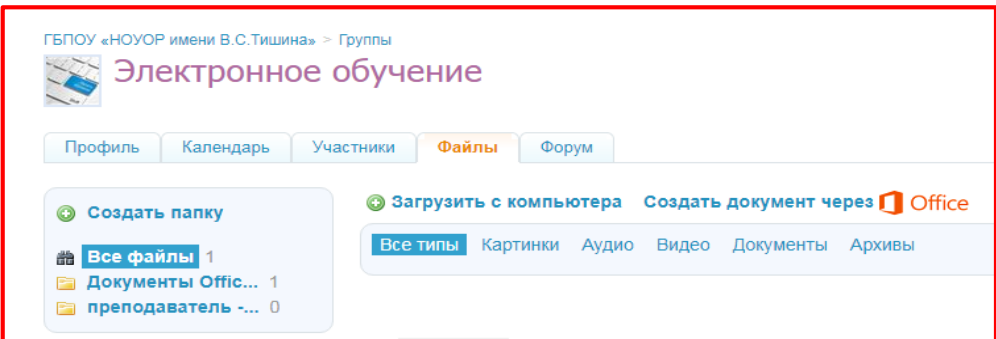

- на странице Класса

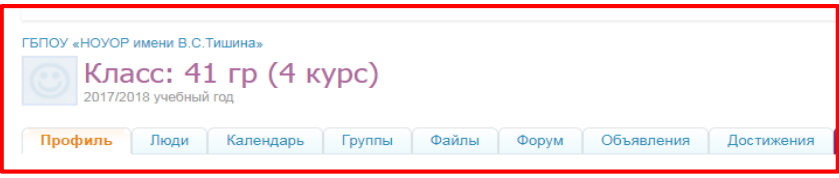

- или профиле ОО/Учителя по усмотрению администрации ОО.

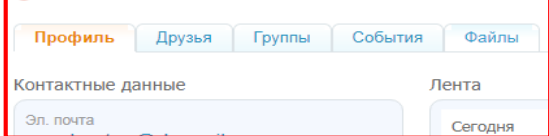

Для загрузки файлов нужно нажать на кнопку **«Загрузить с компьютера»** или **«Создать документ через Office».**

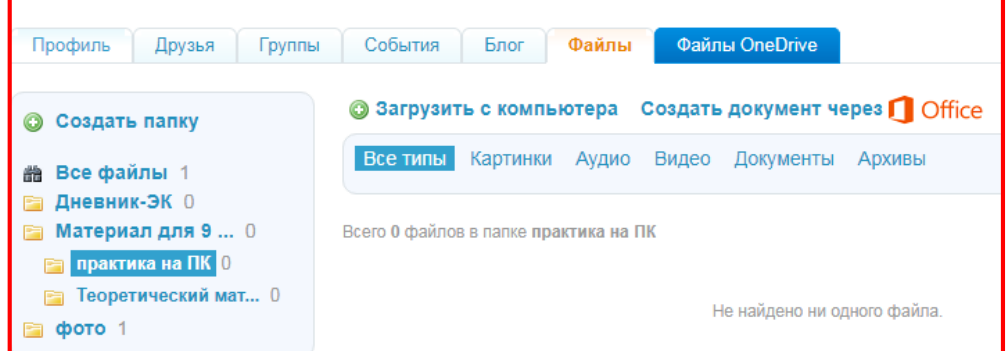

!!! На данные материалы впоследствии можно дать ссылки в описании домашних заданий.

!!! Общий объём загружаемых файлов не должен превышать **2 Гб**.

!!! Рекомендуется файлы группировать в папки (кнопка **«Создать папку»).** Визуально папки будут располагаться в алфавитном порядке. Папки можно создавать вложенными друг в друга, тем самым формируя «дерево» папок.

!!! Если файл создается на Странице пользователя, то можно использовать ресурсы виртуального диска **«Файлы OneDrive»**

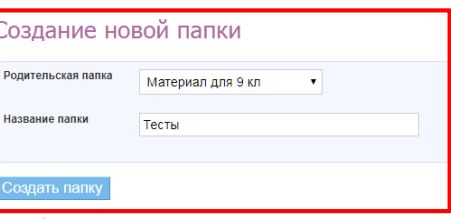

### **Форумы, личные сообщения**

Для групповых консультаций учащихся и обсуждения с родителями вопросов, связанных с организацией дистанционного обучения, рекомендуется использовать форумы в группах / событиях, на профиле ОО / класса. Для индивидуального общения можно использовать личные сообщения.

**Создать тему и присоединиться к обсуждению существующих тем на форуме можно на профиле ОО / класса / группы / события в специальном блоке или на вкладке «Форум»**.

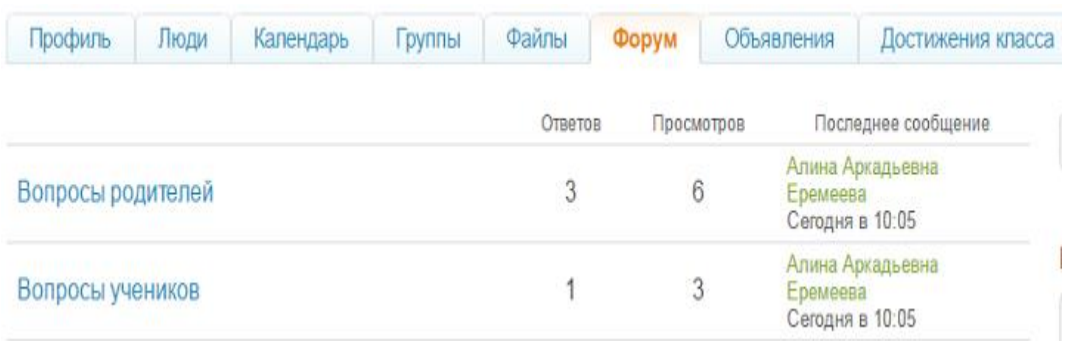

Написать личное сообщение пользователю можно, нажав на иконку **«конверт»** в правом верхнем углу его личного профиля или напротив его фамилии в списках ОО / класса, участников группы / события.

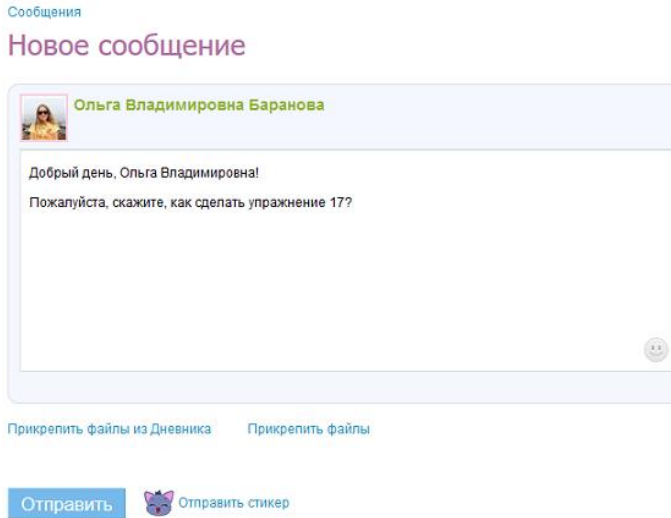

### **Тесты**

Конструктор тестов позволит учителю осуществить контроль знаний по предмету.

**Сервис доступен в разделе «Приложения» главного меню Дневник.ру.**

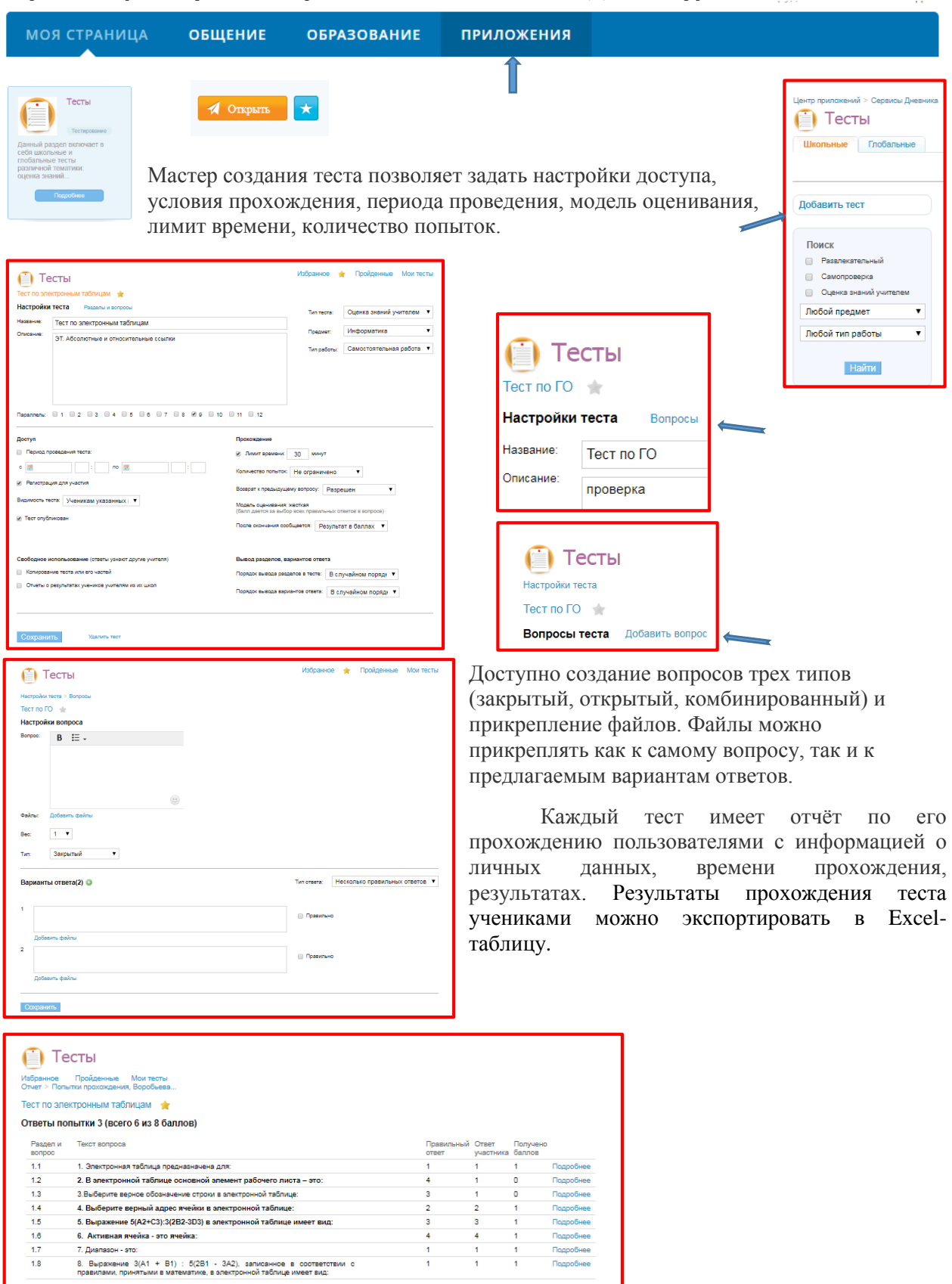

### **Домашние задания**

С помощью функции «Домашние задания» преподаватель может выдавать как групповые, так и индивидуальные задания и контролировать ход их выполнения. Учащиеся, дистанционно выполнив задание, сразу могут отправить результаты. Для этого преподаватель должен при создании домашнего задания отметить пункт «Требуется файл с результатом».

В домашнем задании можно указать вид оценки, даты исполнения, наличие проверки, время на выполнение, а также прикрепить файл с заданием. Преподаватель может изменять статус задания, оставлять комментарии, давать индивидуальные консультации. Все действия учащегося и преподавателя сохраняются и записываются. Родители также могут видеть выданные их детям домашние задания.

#### **Создать и выдать домашнее задание можно несколькими способами**:

- на странице конкретного урока;
- на странице «Поурочное планирование»;
- на странице «Домашние задания».

**Примечание:** о выдаче индивидуального домашнего задания можно прочест[ь здесь.](https://help.dnevnik.ru/hc/ru/articles/214002808)

#### МАОУ "Гимназия №0" > Домашние задания

# Домашнее задание

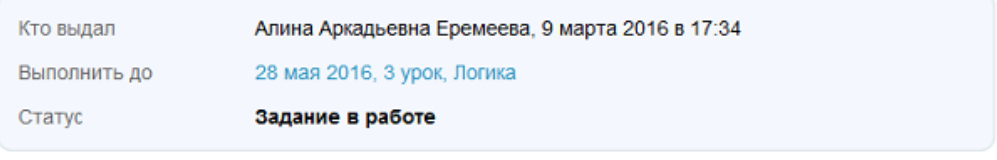

#### Что задано

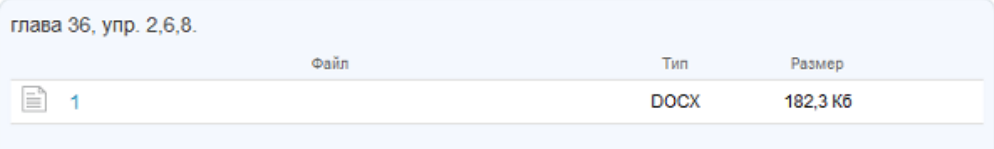

#### Результаты работы

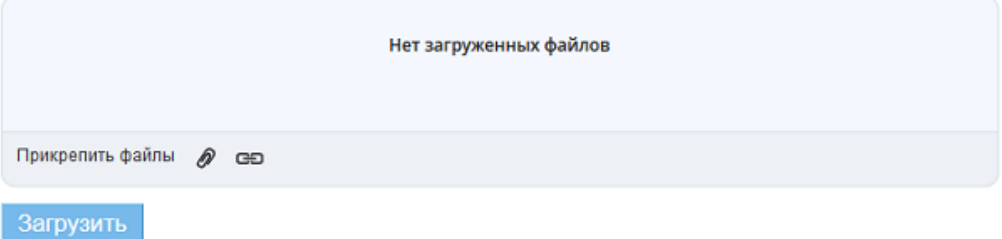

# **Редактирование личного профиля**

Для обеспечения приватности личной страницы Учителя можно настроить отдельные параметры, кликнув в пиктограмму «Редактировать»

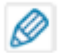

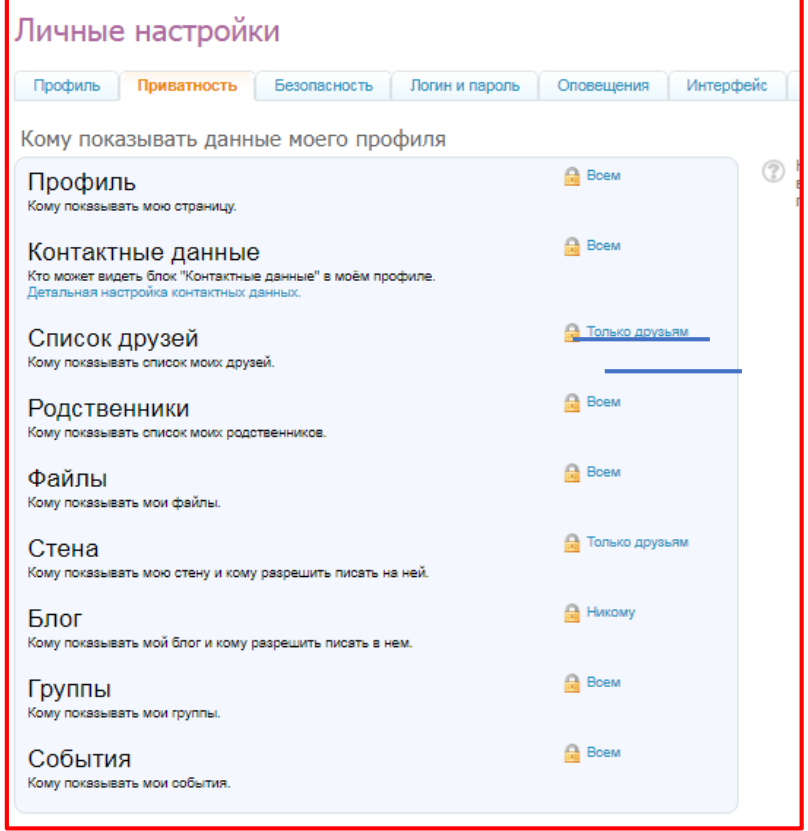